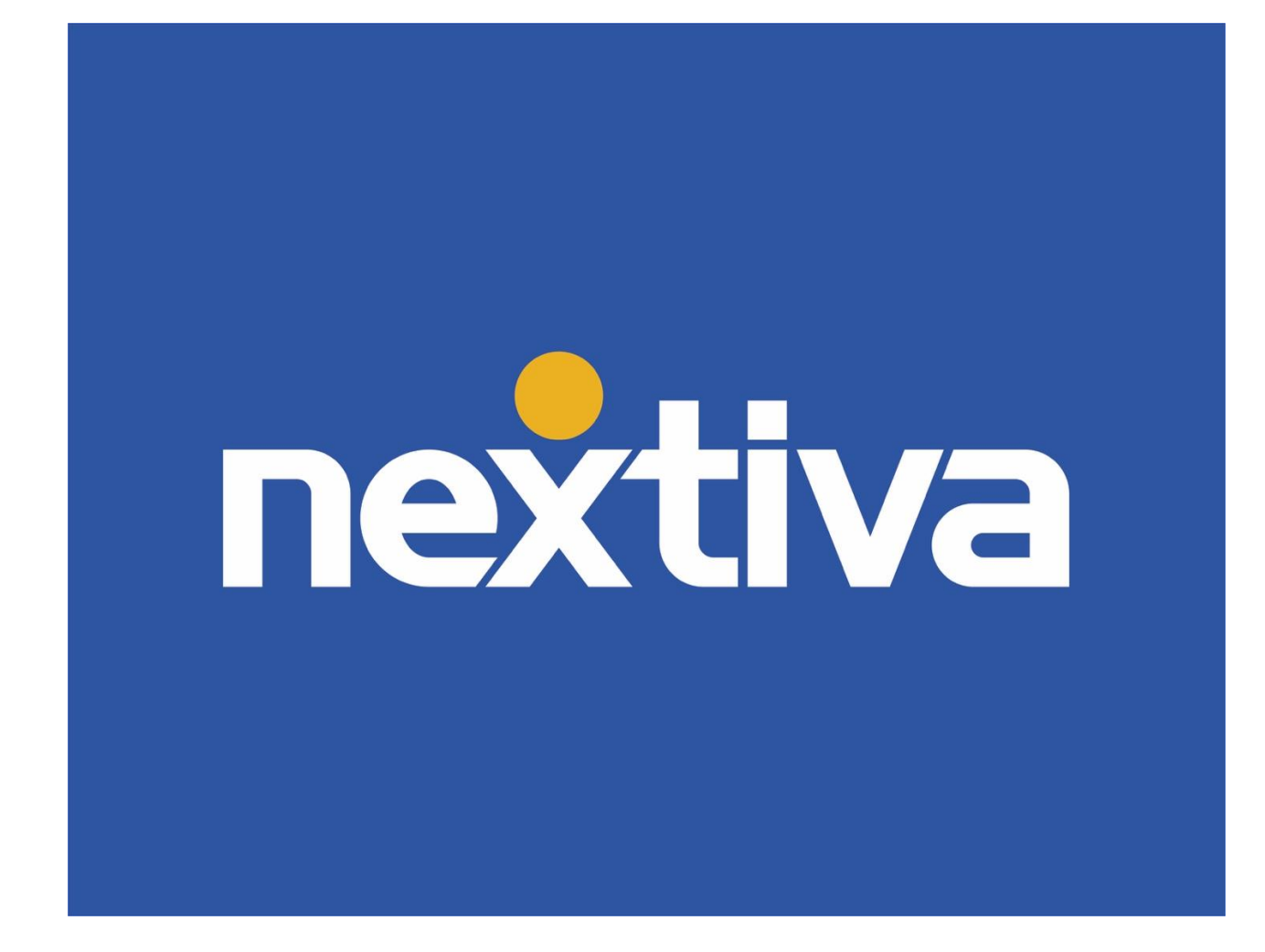

# **Nextiva Chat**

**VERSION 1.3** 

# **Table of Contents**

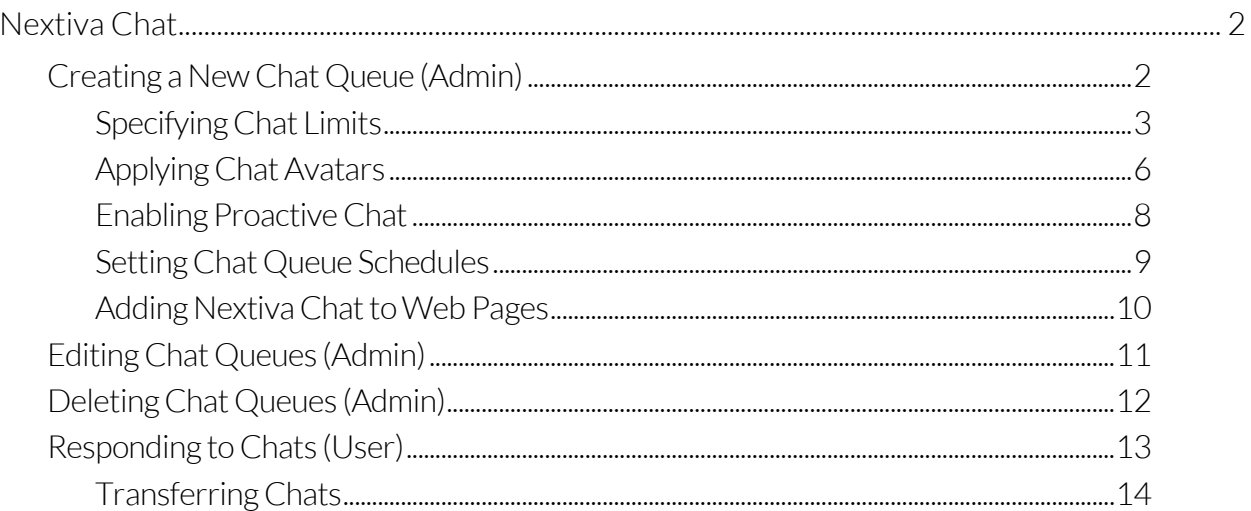

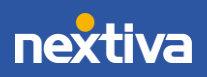

# <span id="page-2-0"></span>Nextiva Chat

Use Nextiva Chat to have real conversations with your customers. Nextiva Chat allows you to deliver faster service, boost overall efficiency, and solve customer issues quickly. Apply Nextiva Chat anywhere on your website to interact with customers and prospects in realtime.

# <span id="page-2-1"></span>Creating a New Chat Queue (Admin)

Nextiva Chat requires at least one Chat Queue to distribute chats to the assigned Teams and Users in Nextiva CRM. Administrators can create Chat Queues, including uploading photos, specifying chat limits, and creating schedules for each Chat Queue.

- 1. Visit [nextiva.com,](http://www.nextiva.com/) and click Login to log in to NextOS.
- 2. From the NextOS Home Page, select **Chat.**
- 3. Click the Create New + button.

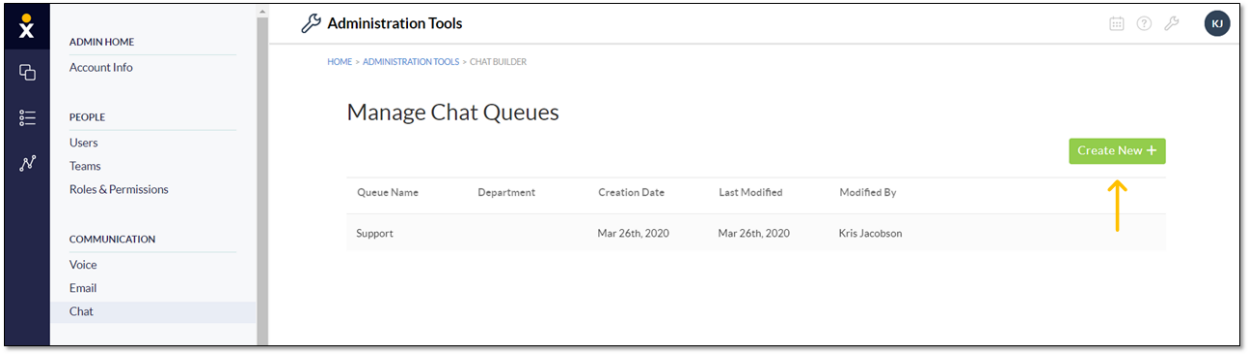

*Create New + Button*

- 4. On the Queues tab, complete the following fields:
	- a. Queue Title: Enter a name for the queue in the text box.
	- b. Users: From the drop-down list, select the Agents or Teams to assign to this Chat queue. Click the X next to the selected Agent/Team to remove it.
	- c. Distribution: Round-Robin is currently the only distribution option available. Round-Robin distributes incoming chats based on the Agent who has been online and available the longest.
	- d. Offline Distribution: Select one or more Teams from the drop-down list to receive offline customer inquiries. Only Teams with an email associated with the Team are listed. This offline distribution must be set to create a new queue.

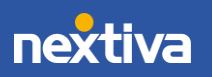

- e. Queue Limits: In the text box, enter the maximum number of website visitors allowed to wait in the queue for an Agent before live chat switches to offline chat.
- f. Click Save.
- g. Click Save and Continue.

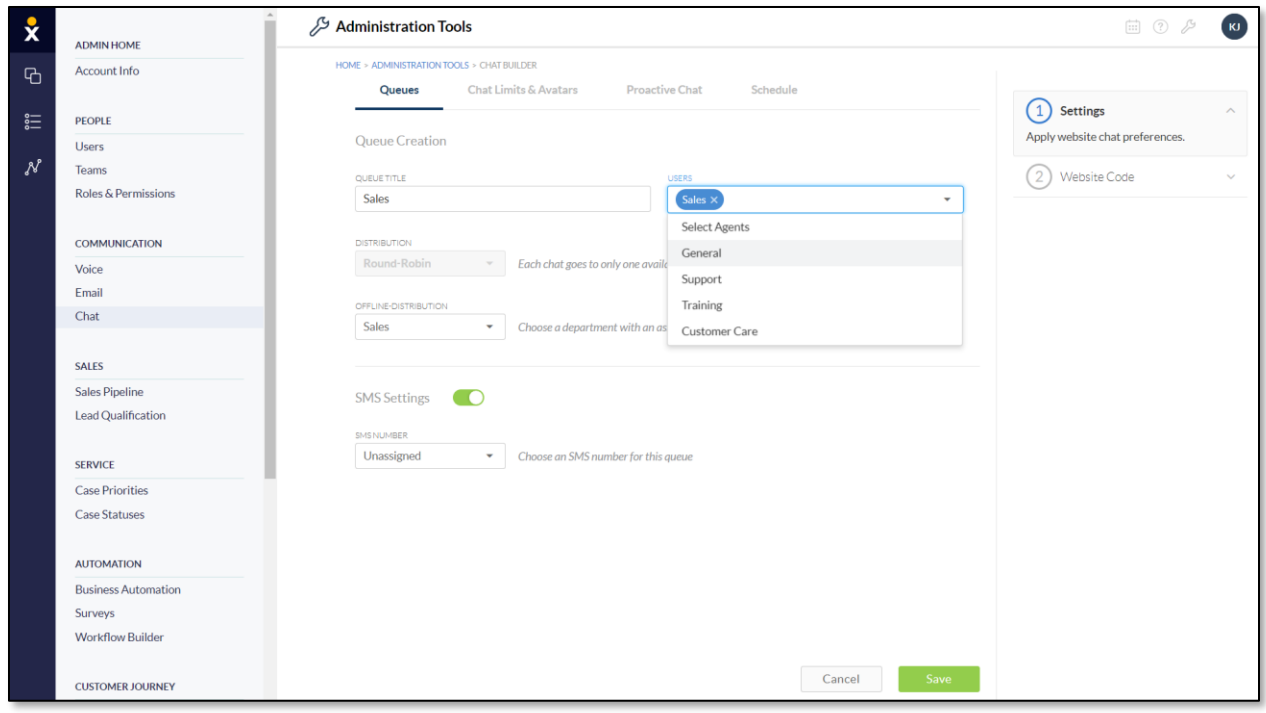

#### *Queue Creation*

#### <span id="page-3-0"></span>Specifying Chat Limits

The chat limit defines the maximum number of chats a User can receive across all assigned Chat Queues. Administrators can specify:

- The same chat limit for all Users in a Team
- Specific chat limits for each User in a Team
- The same chat limit in bulk (i.e. for Users across multiple Teams)

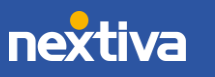

### To specify the same chat limit for all Users in a Team:

- 1. In the Max Chat Limit text box for the desired Team, enter the maximum number of chats allowed for each User to take at a time.
- 2. Click Save and Continue.

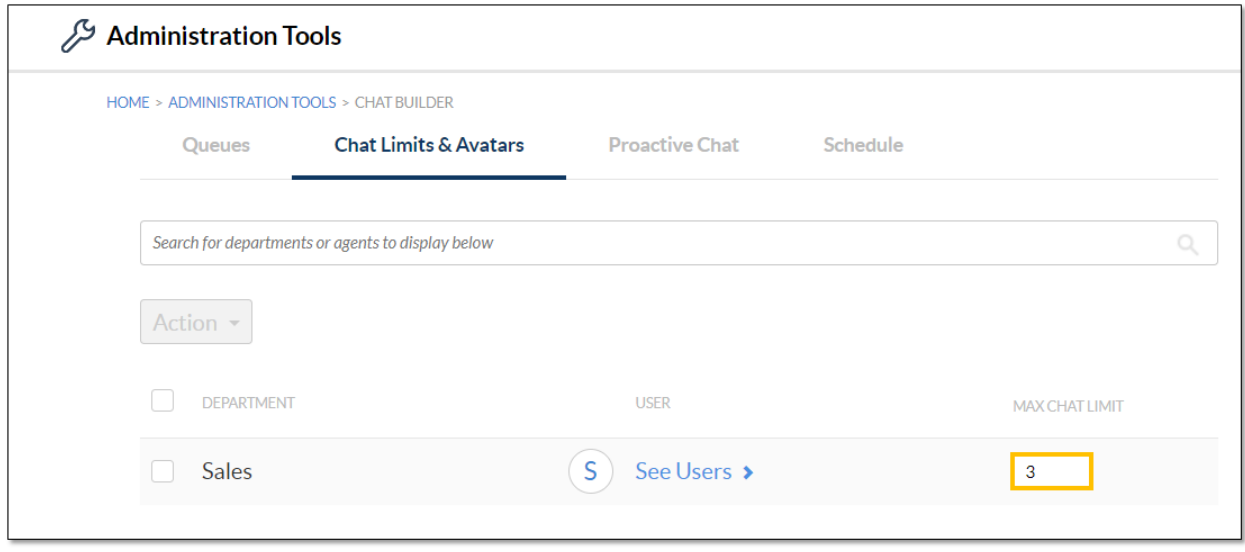

*Max Chat Limit for All Users*

#### To specify different chat limits for each User in a Team:

- 1. Click See Users > to expand the list of Users for the desired Team.
- 2. In the Max Chat Limit text box next to each User, enter the maximum number of chats allowed for the User to take at a time.
- 3. Click Save and Continue.

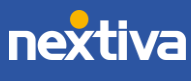

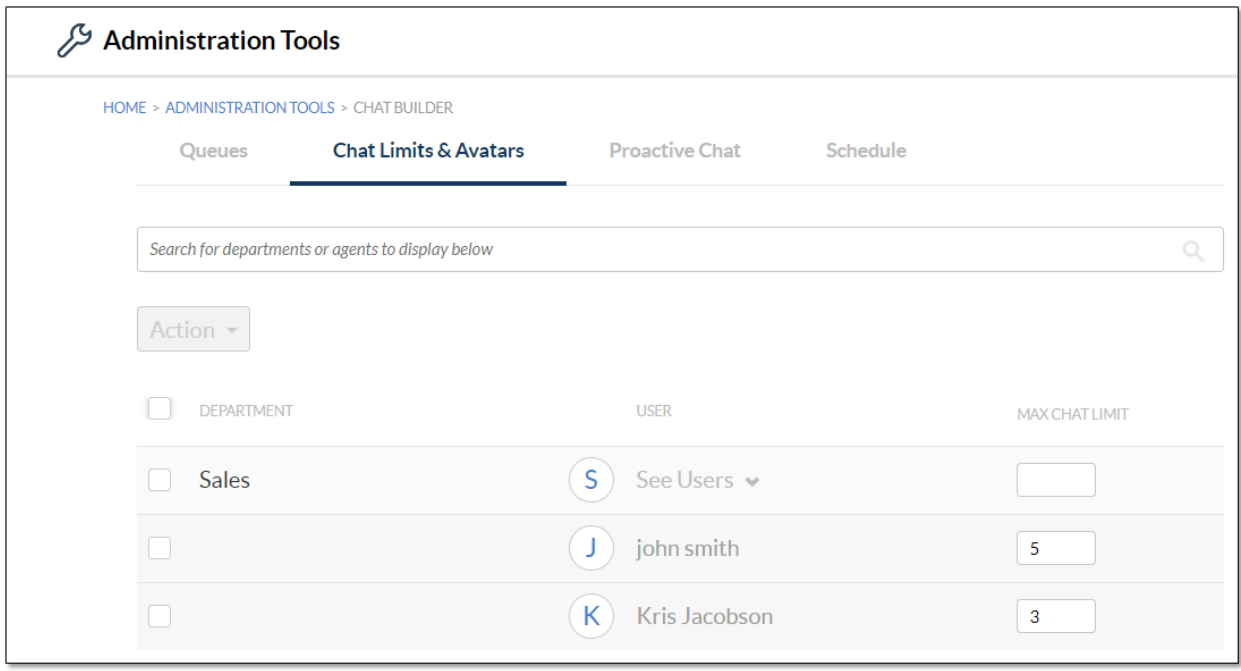

*Max Chat Limit for Each User*

#### To specify the same chat limit in bulk:

- 1. Under Settings, select the Chat Limits & Avatars tab.
- 2. Select the checkboxes corresponding to the desired Teams.
- 3. Click the Action button, then select Edit Max Chat Limit.

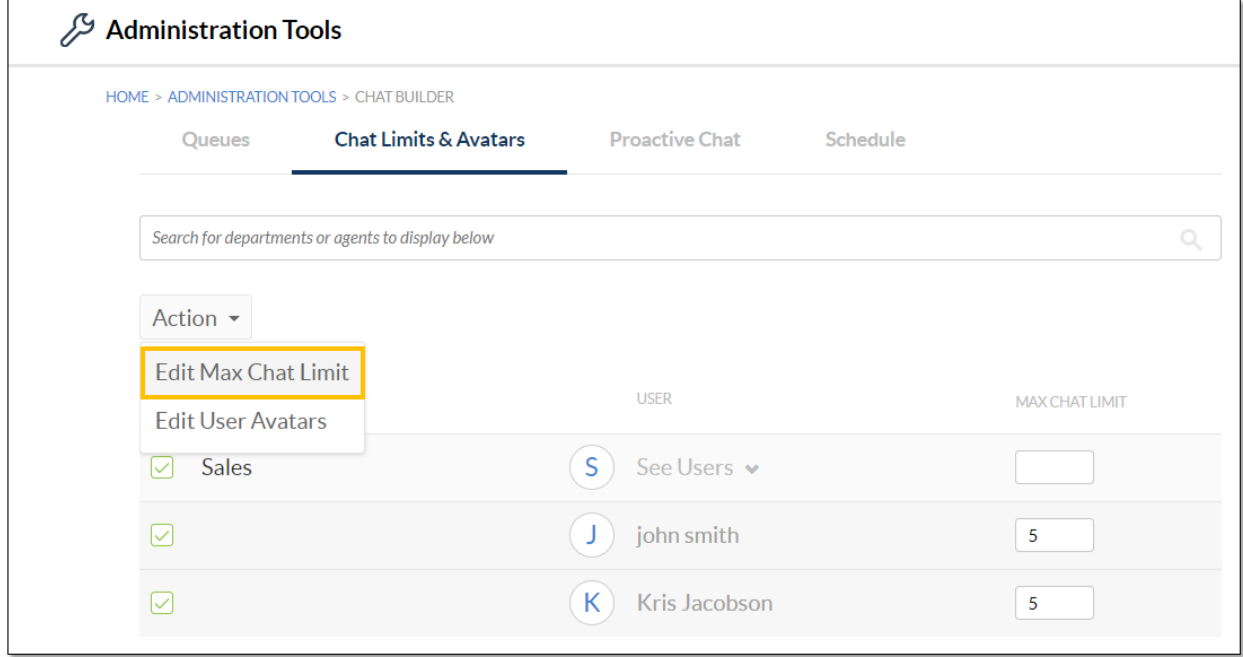

*Max Chat Limit in Bulk*

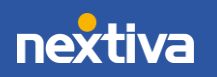

### <span id="page-6-0"></span>Applying Chat Avatars

A chat avatar is the User image displayed on the chat widget for website visitors. By default, every User's chat avatar is a circle with their first initial. Administrators can customize the chat avatars by applying:

- The same photo for all Users in a Team
- A different photo for each User in a Team
- The same photo in bulk (i.e. for Users across multiple Teams)

#### To upload the same photo for all Users in a Team:

- 1. Click the avatar in the User column for the desired Team.
- 2. In the **Edit the Avatar** dialog box, either drag and drop an image file to the center of the dialog box or click Upload a Photo.
- 3. Click Apply. Then click Save and Continue.

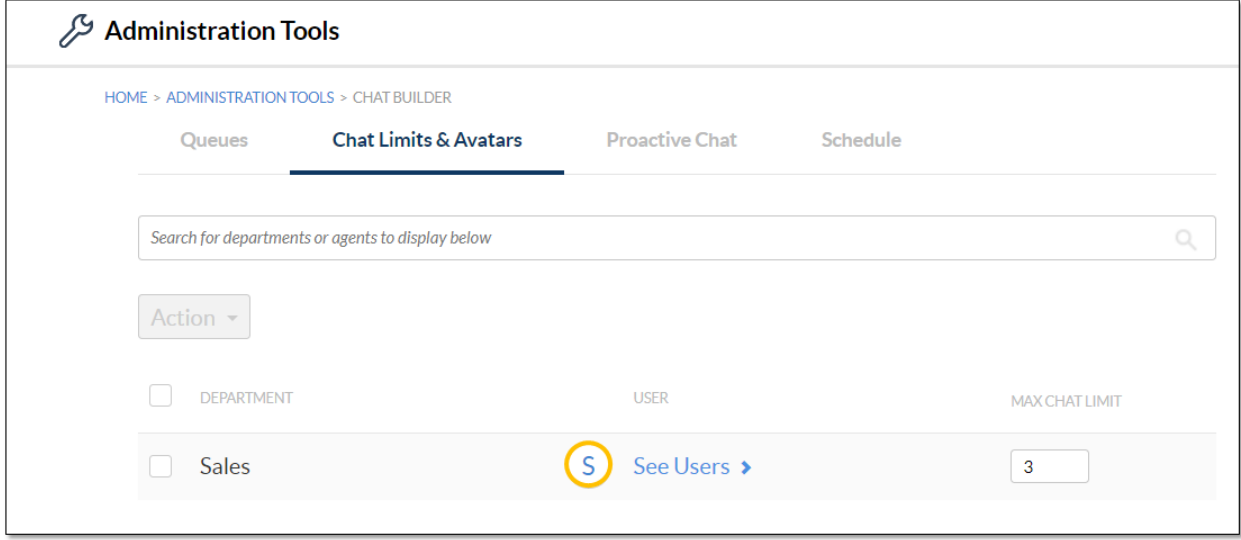

*Uploading a Photo for All Users in a Team*

#### To upload different photos for each User in a Team:

- 1. Click See Users > to expand the list of Users for the desired Team, then click the avatar for the desired User.
- 2. In the **Avatar** dialog box, either drag and drop an image file to the center of the dialog box or click Upload a Photo, then click Apply.
- 3. Repeat the steps for each User. Then click Save and Continue.

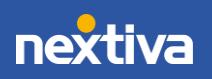

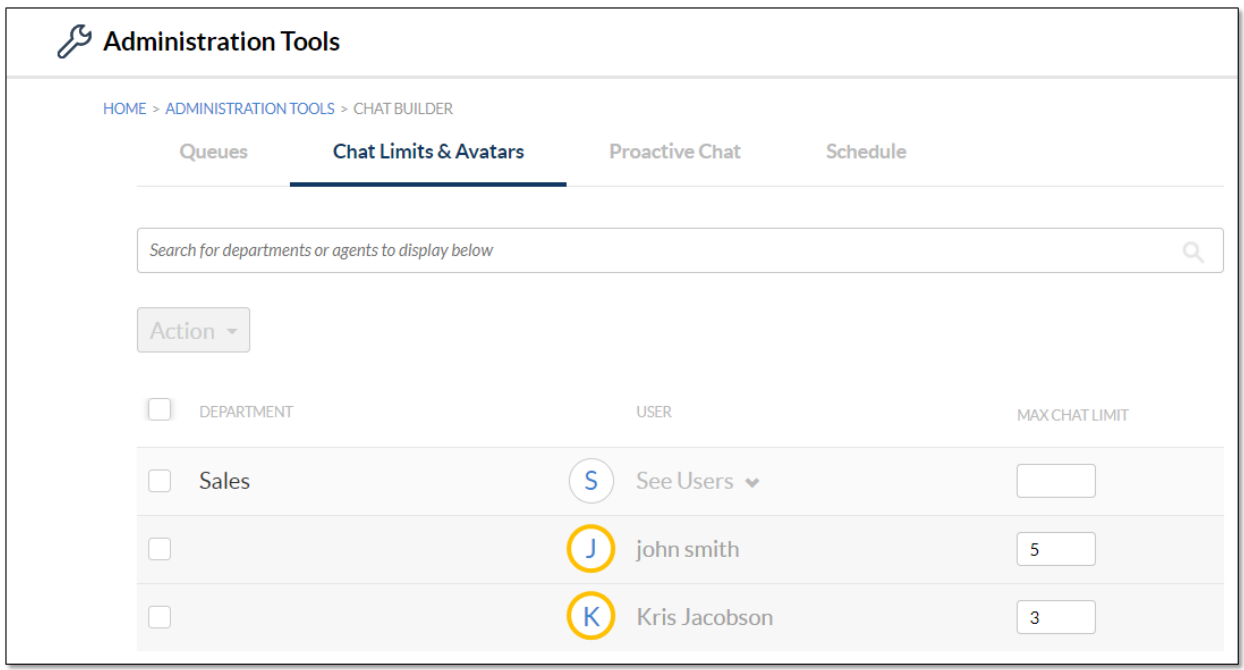

*Uploading Photos for Each User*

#### To upload a photo in bulk:

- 1. Select the checkboxes corresponding to the desired Teams or Users.
- 2. Click the Action button, then select Edit User Avatars.
- 3. In the Bulk Edit External Chat Avatar dialog box, either drag and drop an image file to the center of the dialog box or click Upload a Photo, then click Apply.
- 4. Click Save and Continue.

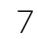

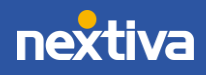

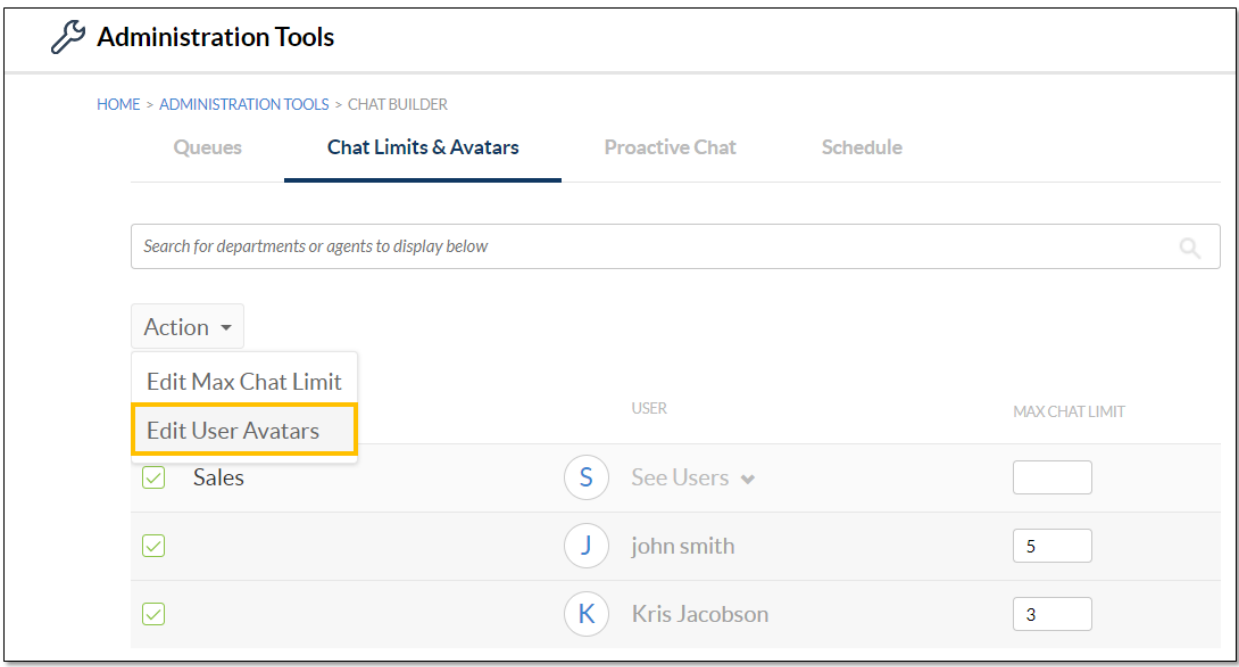

*Uploading Photo in Bulk*

## <span id="page-8-0"></span>Enabling Proactive Chat

Proactive Chat allows businesses to automatically engage website visitors based on predefined conditions. For example, once a visitor has spent 60 seconds on a web page, a chat is initiated with an automated message. By enabling Proactive Chat, this Chat Queue will only be a proactive Chat Queue, meaning visitors cannot initiate a live chat.

- 1. Select the Make this a proactive chat queue checkbox.
- 2. From the **Condition** drop-down list, enter the following conditions:
	- a. Time on Site to engage visitors based on the amount of time they spend on a website. Enter a value (seconds) in the text box.
- 3. In the text box, enter the greeting to display to the visitor.
- 4. Click Save and Continue.

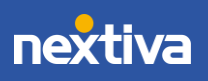

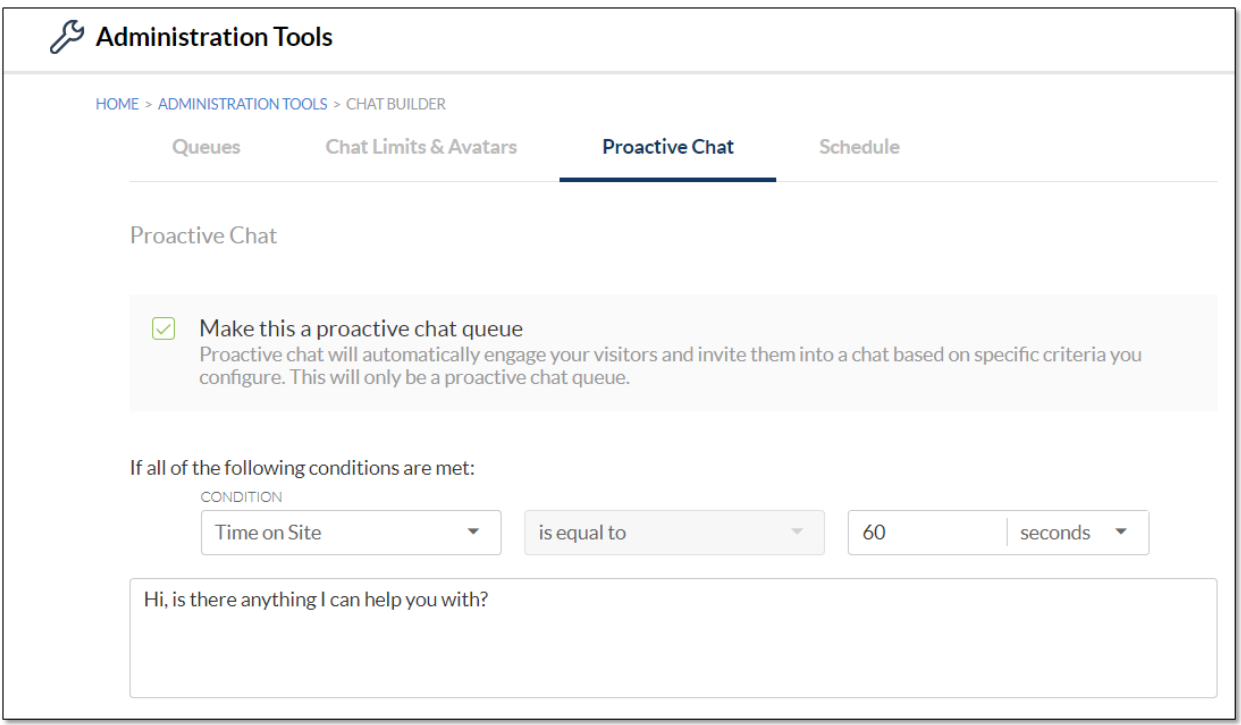

*Enabling Proactive Chat*

## <span id="page-9-0"></span>Setting Chat Queue Schedules

Set the schedule for Chat Queues to define when specific Chat Queues are available. If the schedule is not defined, the chat queue will remain offline. If a schedule is set, but there is no agent online to chat with the website visitor, then the live chat option will change to the offline chat option for the visitor to complete a form that creates a Case.

- 1. Select a time zone from the Time Zone drop-down list.
- 2. Select the checkboxes corresponding to the days of the week for the Chat Queue to be online. Then use the sliders to define a time frame. If desired, add multiple time frames per day. Use the green + icon to add time frames.

TIP: For multiple time frames, start with the latest time frame and work backward. For example, add 6:00pm – 9:00pm, then 1:00pm – 5:00pm, and then 6:00am – 12:00pm. Use the green – icon to remove time frames, starting with the latest time frame.

3. Click Save and Continue.

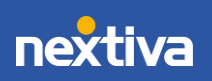

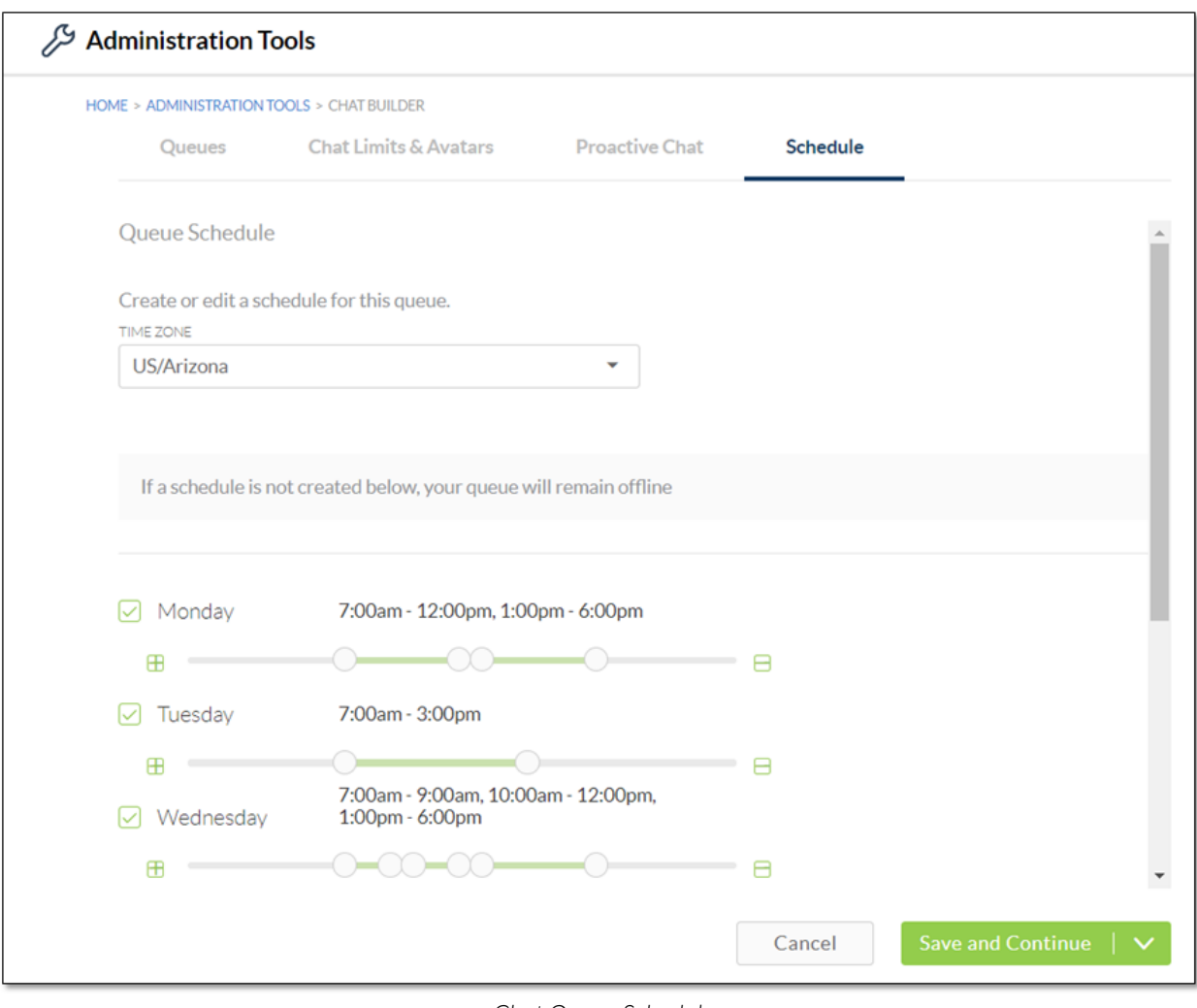

*Chat Queue Schedule*

## <span id="page-10-0"></span>Adding Nextiva Chat to Web Pages

The code for embedding Nextiva Chat on web pages is dynamically generated and updated during the Chat Queue creation process. To embed on a web page, copy the code and paste it into the HTML code of the web page. You can access the code at any time by clicking on the desired Chat Queue and selecting Website Code from the right panel.

1. Click Copy Webcode. Then click Save and Exit.

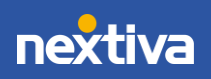

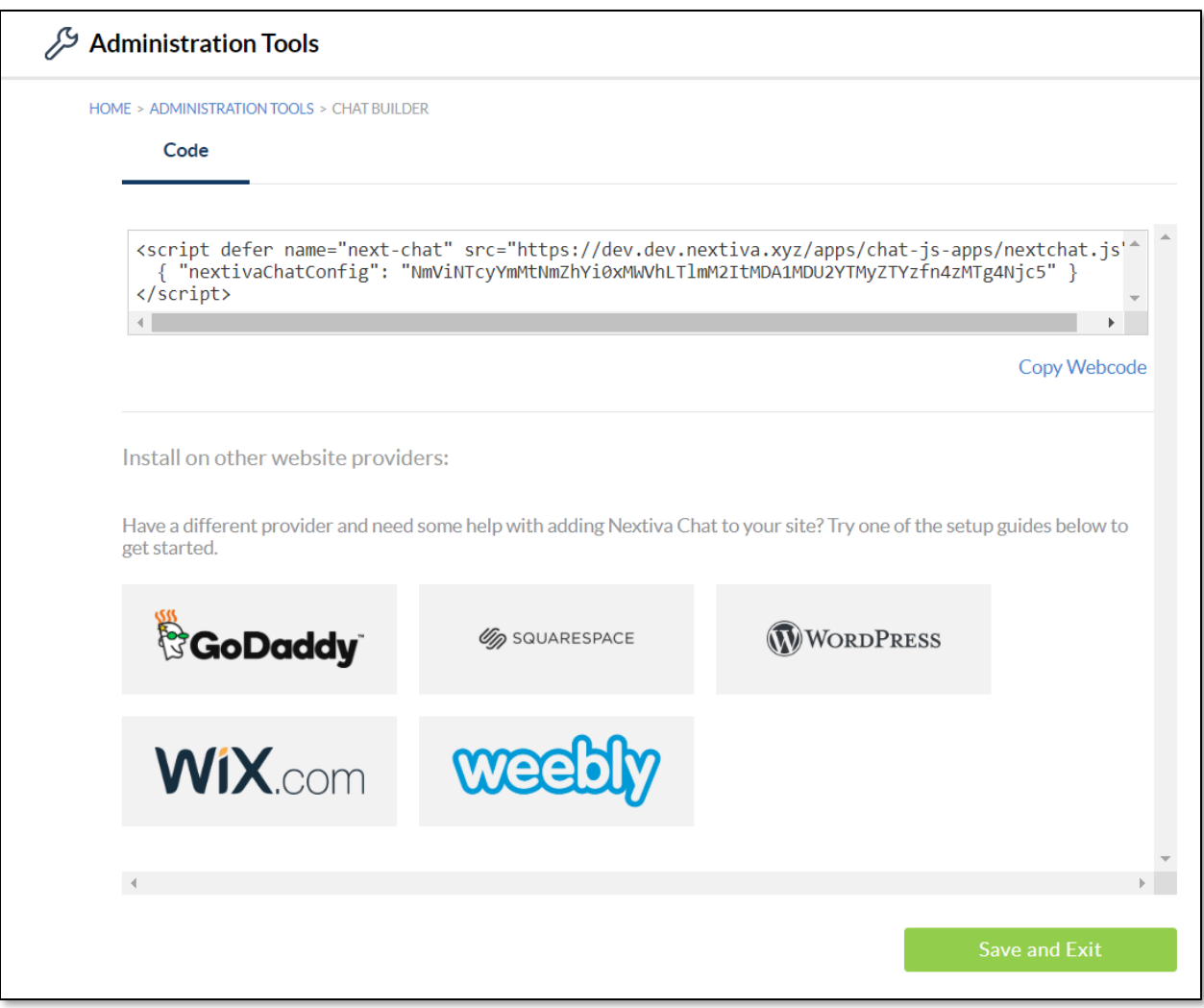

*Website Code*

# <span id="page-11-0"></span>Editing Chat Queues (Admin)

Administrators can edit Chat Queues to change the settings, or copy the code to embed Nextiva Chat on web pages.

1. From the Manage Chat Queues page, click the desired chat and select Edit.

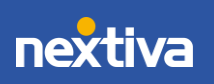

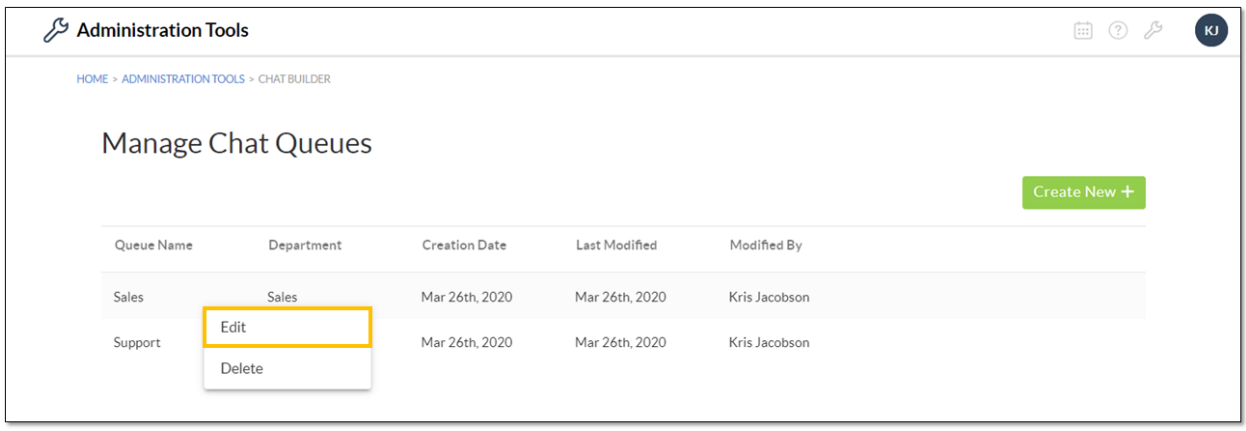

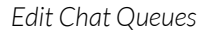

# <span id="page-12-0"></span>Deleting Chat Queues (Admin)

Administrators can delete Chat Queues that are no longer needed. Be sure to remove the chat code from the web pages as well.

1. From the Manage Chat Queues page, click the desired chat and select Delete. Click Confirm.

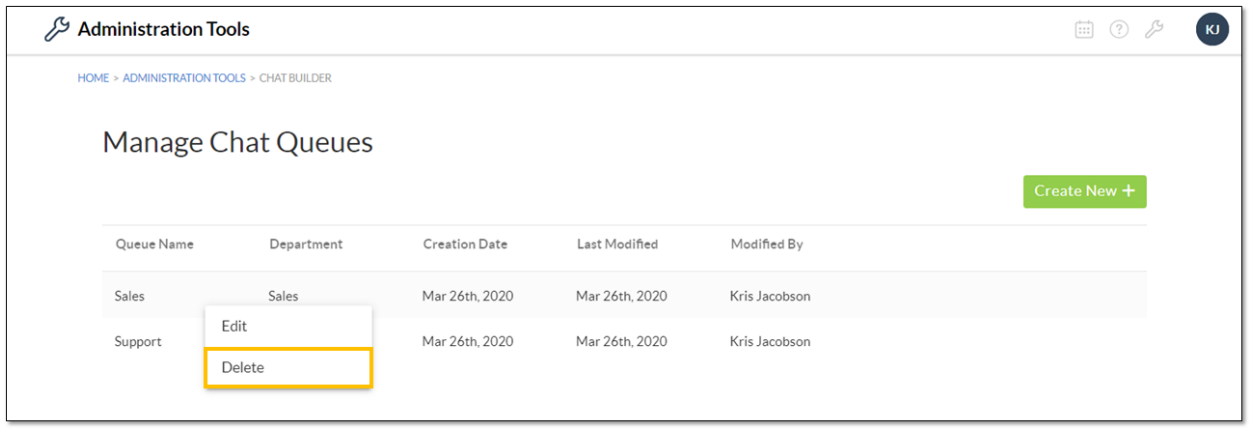

*Delete Chat Queue*

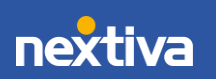

## <span id="page-13-0"></span>Responding to Chats (User)

Nextiva Chat Users receive a Chat Pop in the bottom-right corner when a new chat arrives. The User must be signed into Nextiva CRM to receive incoming chats. The Chat Pop includes information about the visitor (name, email, question) and their wait time in queue. By default, Users have 10 seconds to accept or dismiss a chat before it automatically routes to the next available User assigned to the Chat Queue.

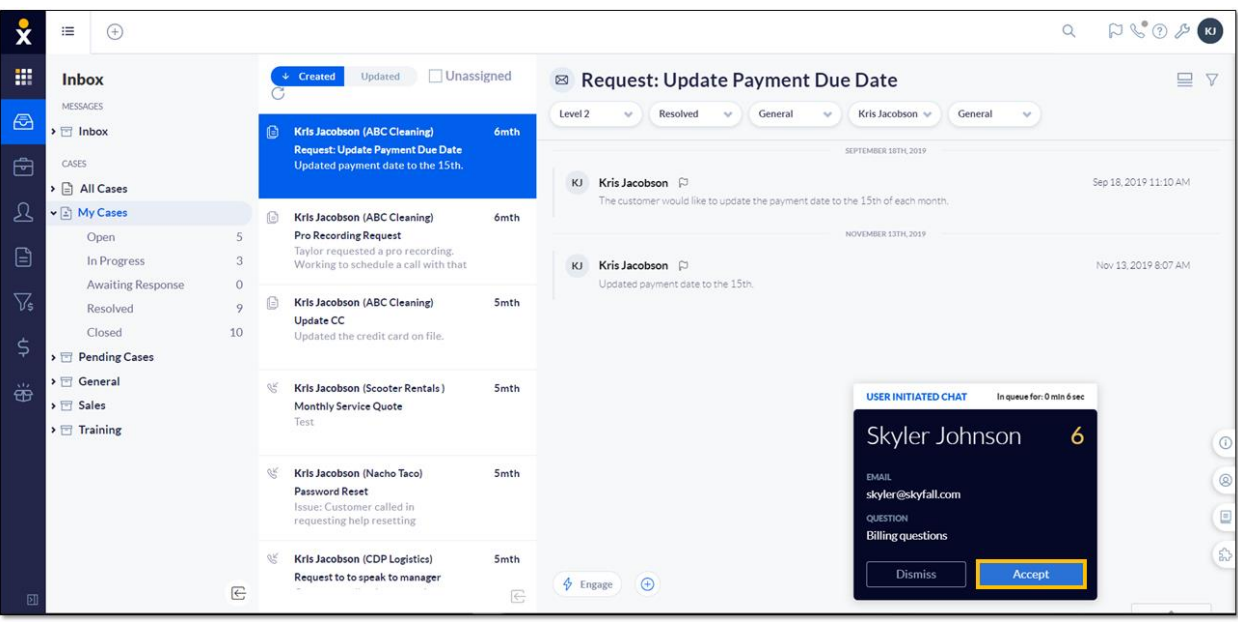

1. Click **Accept** in the Chat Pop to engage with the visitor.

*Chat Pop*

- 2. Type a message in the text box, and press **Enter** to send.
- 3. When done engaging with the visitor, click **End** to end the conversation.
- 4. Click the Link to drop-down and choose the record type (Case, Contact, Account, Lead, Opportunity) to associate the chat interaction with. For example, if you select Contact, you can choose to create a New Contact or add to an Existing Contact.
- 5. Click Add Description to add a description of the chat interaction.
- 6. Click Save.

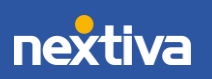

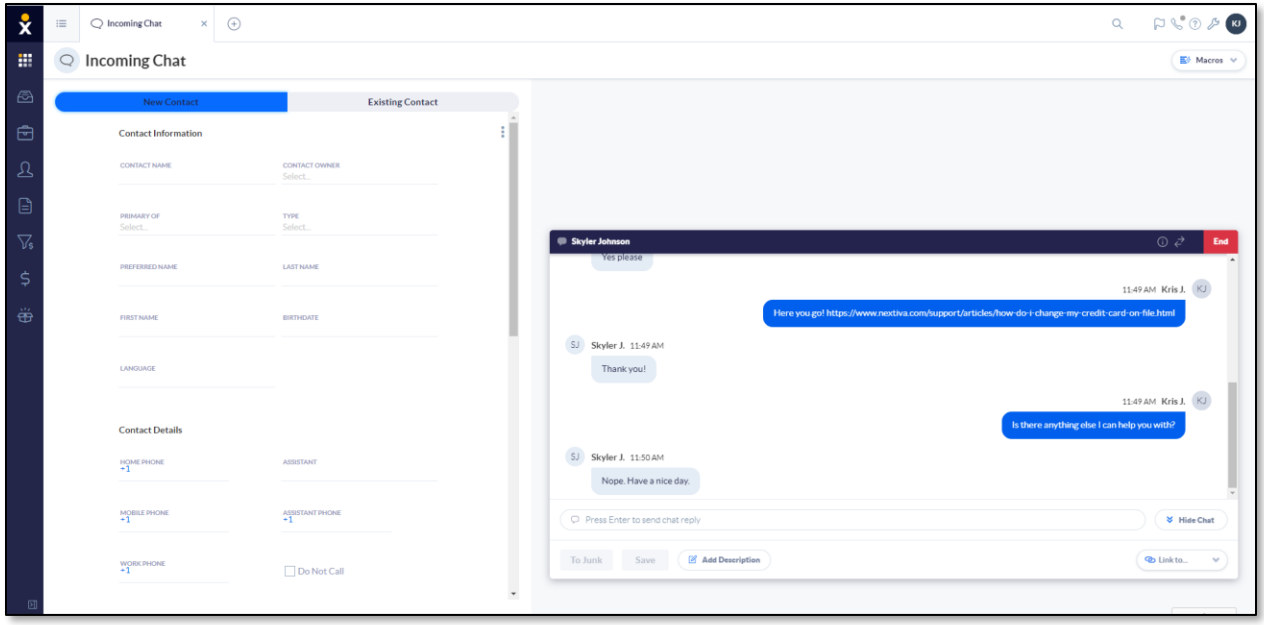

*Chat Interaction*

TIP: Click the Info icon on the top right corner of the Chat window to view any associated Contacts or Accounts.

## <span id="page-14-0"></span>Transferring Chats

Transfer Chats to other online agents in the Chat Queue.

1. While on a live chat, click the Transfer icon on the top right corner of the chat window and select the **Agent**.

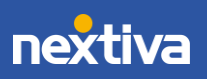

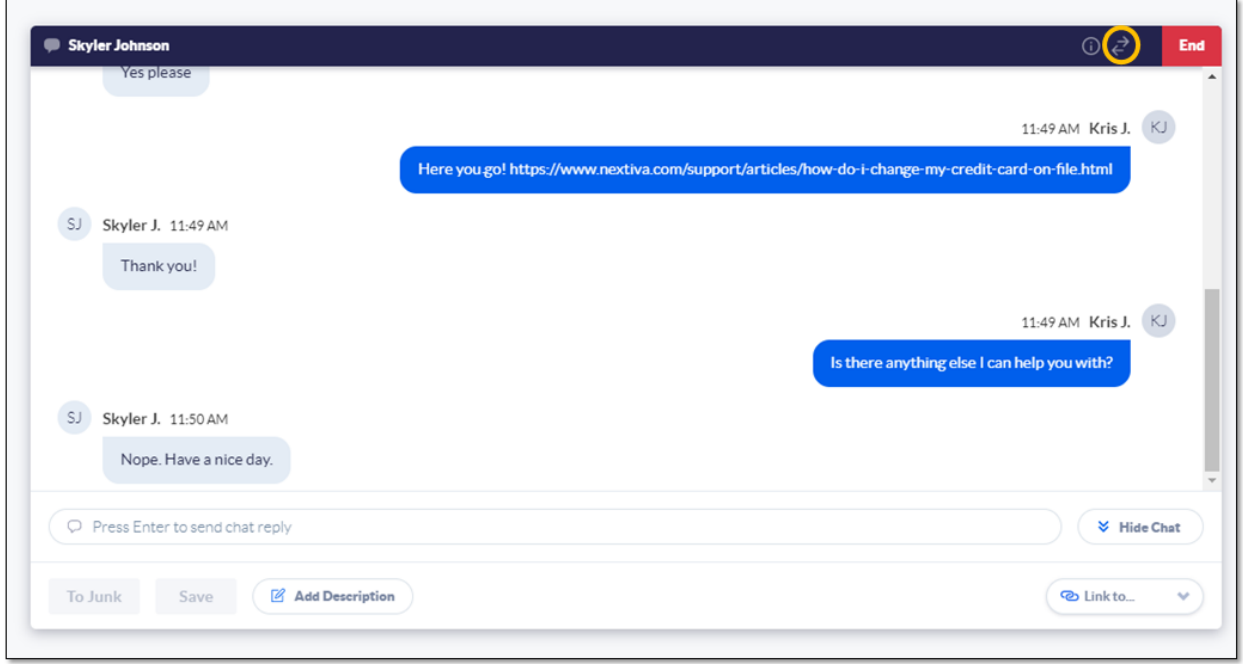

Transfer Chat Option

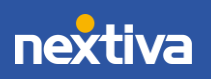